# **Cisco Jabber Client**

## **Inhaltsverzeichnis**

- [1](#page-0-0) [Anmeldung](#page-0-0)
- [2](#page-0-1) [Überblick](#page-0-1)
- [3](#page-1-0) [Einstellungen](#page-1-0)
	- $\triangle$  [3.1](#page-1-1) [Status](#page-1-1)
	- ♦ [3.2](#page-2-0) [Privatsphäre](#page-2-0)

## <span id="page-0-0"></span>**Anmeldung**

*Hinweis: Die Nutzung des Cisco Jabber Clients innerhalb des Hochschulnetzwerkes erfolgt per SSO.* Dabei werden Ihre Windows Anmeldeinformationen verwendet. Außerhalb der Hochschule kann man sich auch ohne VPN zu verwenden, anmelden

Geben Sie dann bitte folgende Daten in die Anmeldemaske ein:

- **Benutzername:** *muster@hs-mittweida.de*
- **Kennwort:** *Ihr Kennwort*

# **Überblick**

<span id="page-0-1"></span>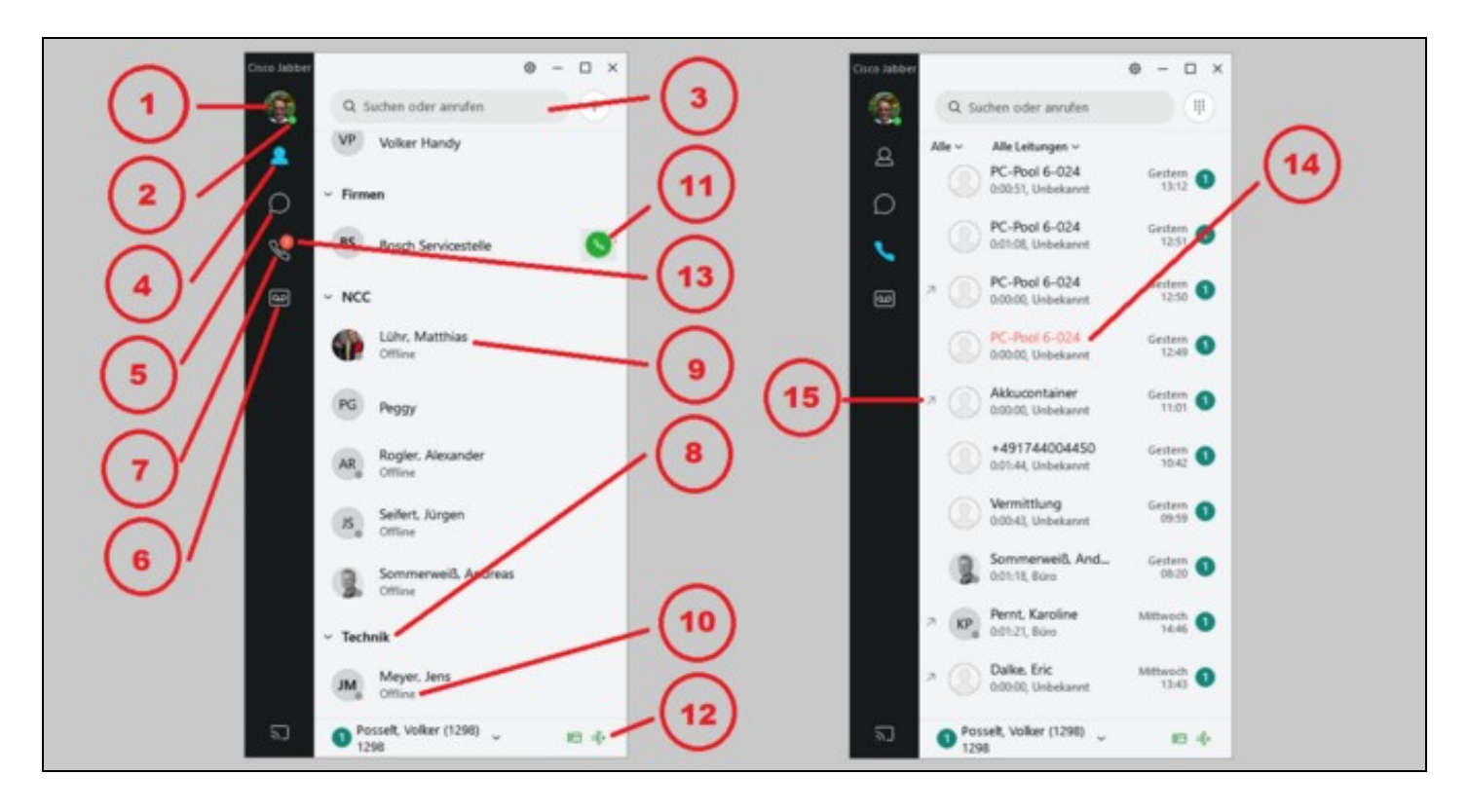

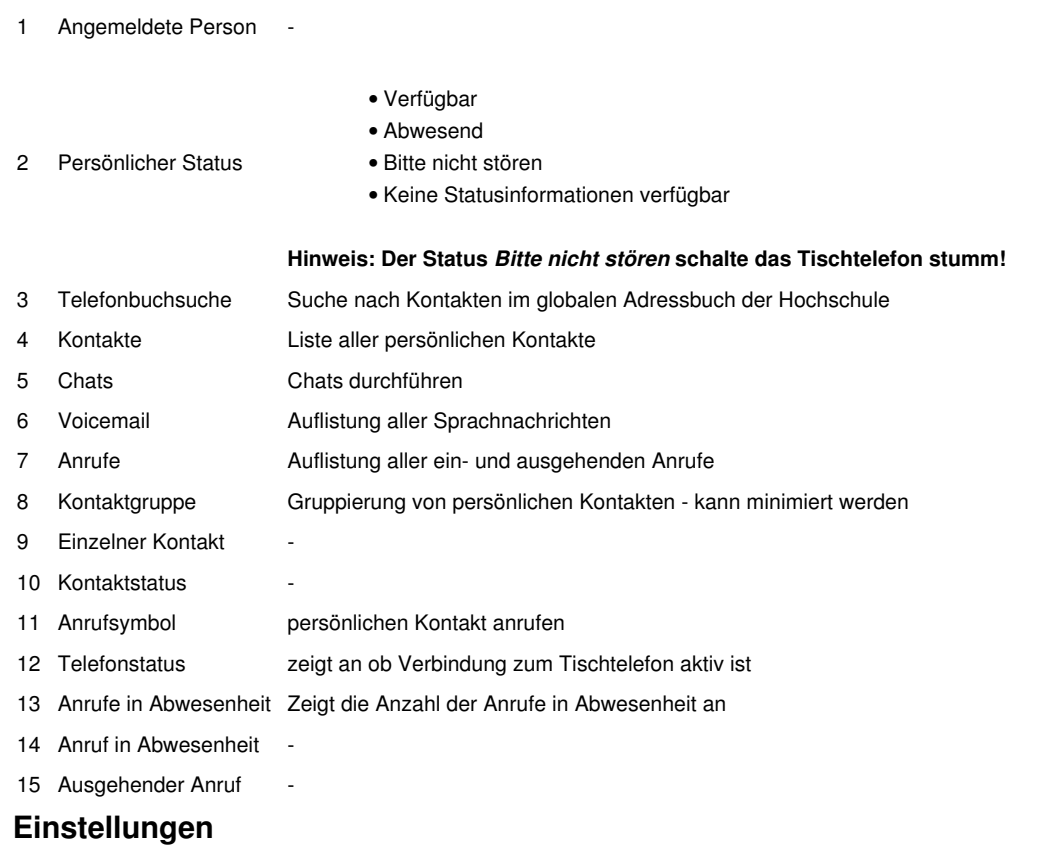

<span id="page-1-0"></span>Über *Einstellungen* gelangt man zu den Einstellungen des Jabber Clients.

**Nr. Name Beschreibung**

Standardmäßig sehen Nutzer, die sie zur persönlichen Kontaktliste hinzugefügt haben, ihre Statusinformation. Um dies zu ändern können Anpassungen in den Punkten **Status** und **Privatsphäre** vorgenommen werden.

#### <span id="page-1-1"></span>**Status**

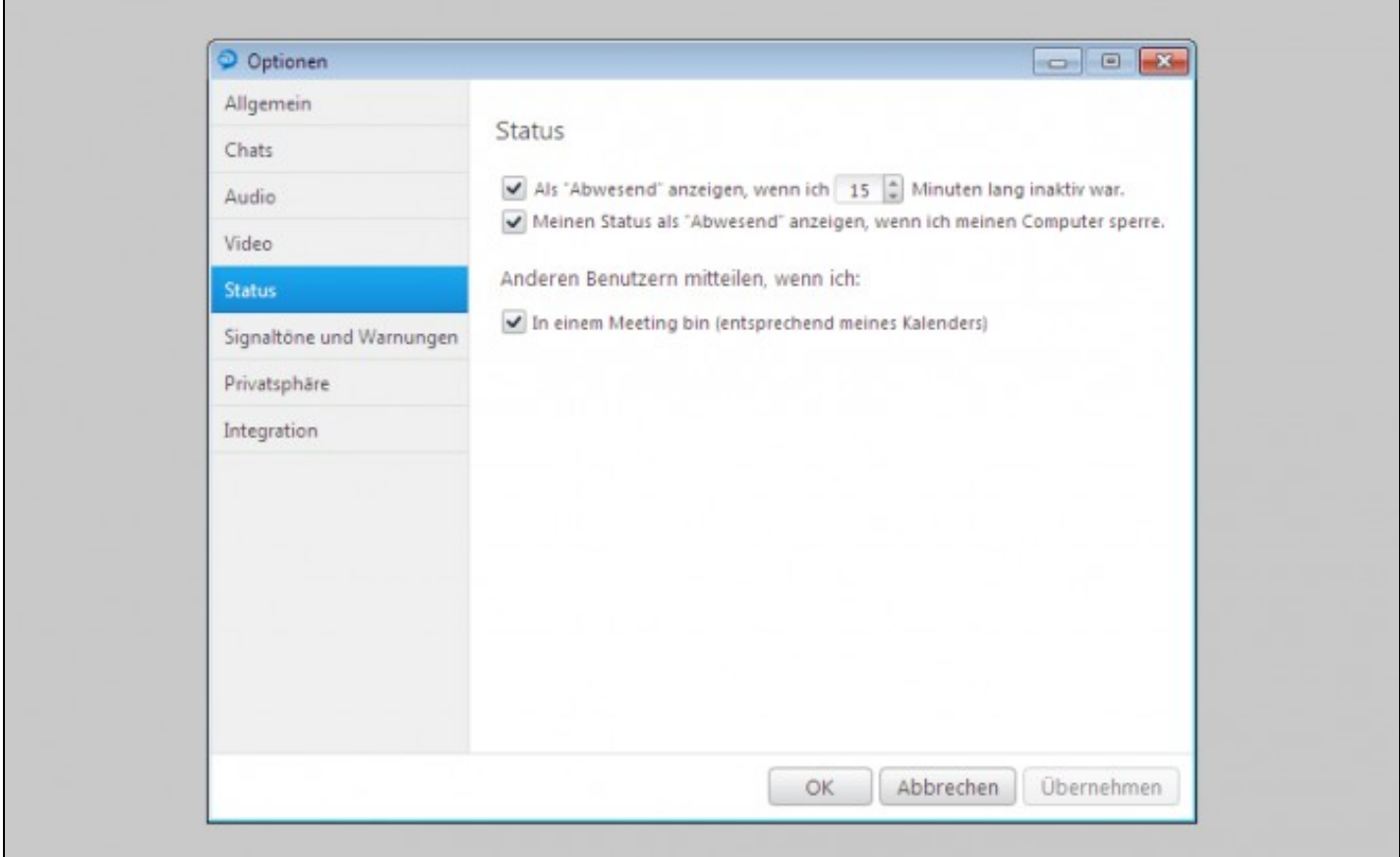

Unter **Status** kann die Zeit angepasst werden, nach der der Status automatisch auf *Abwesend* gesetzt wird.

Außerdem besteht die Möglichkeit durch die Integration mit Microsoft Outlook, den Status entsprechend der Kalendertermine automatisch anzupassen.

### <span id="page-2-0"></span>**Privatsphäre**

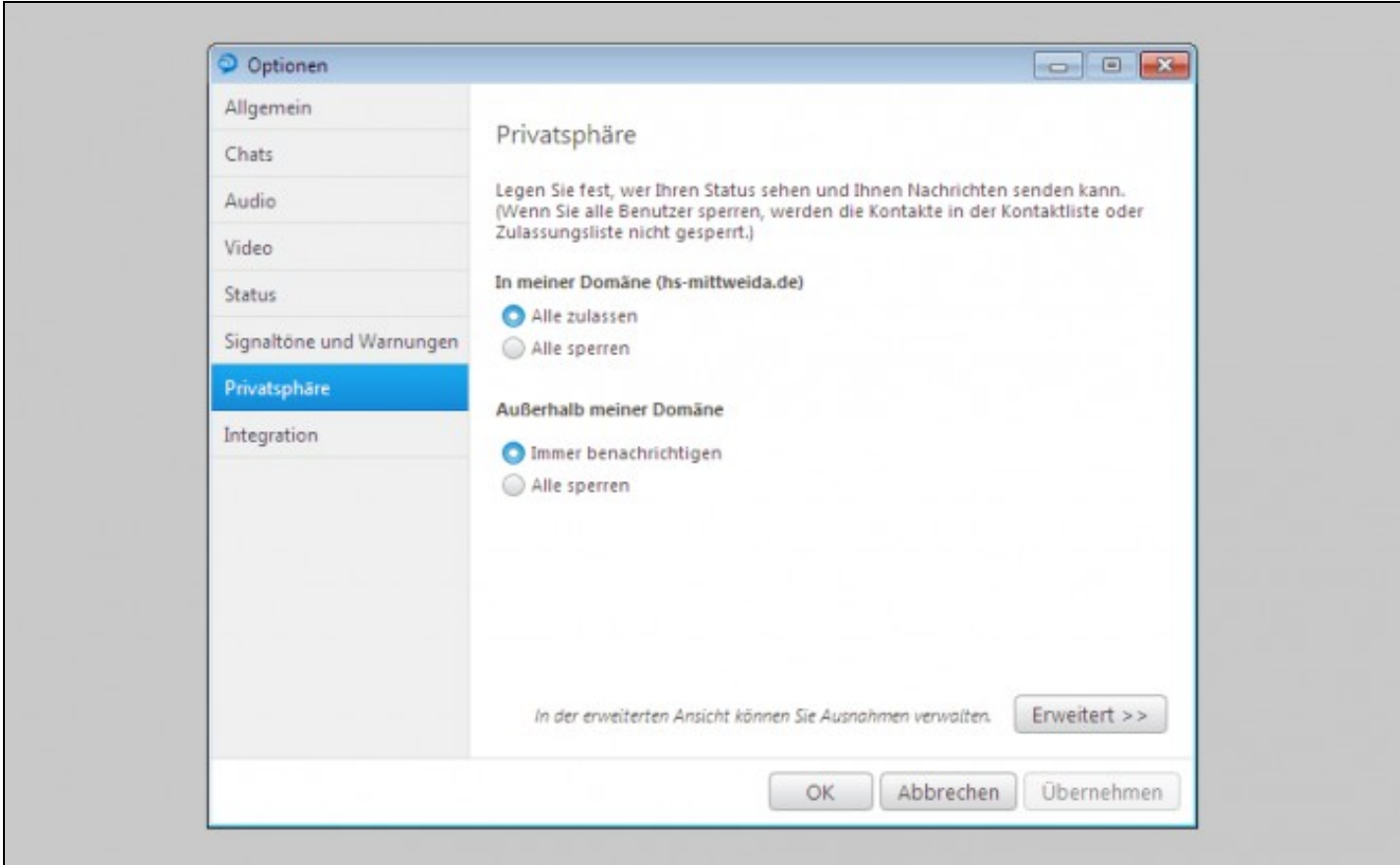

Soll der persönliche Status für niemanden sichtbar sein, so kann die Sichtbarkeit für alle im Punkt **Privatsphäre** gesperrt werden.

Ausnahmen von dieser Einstellung lassen sich über den Punkt *Erweitert >>* verwalten.

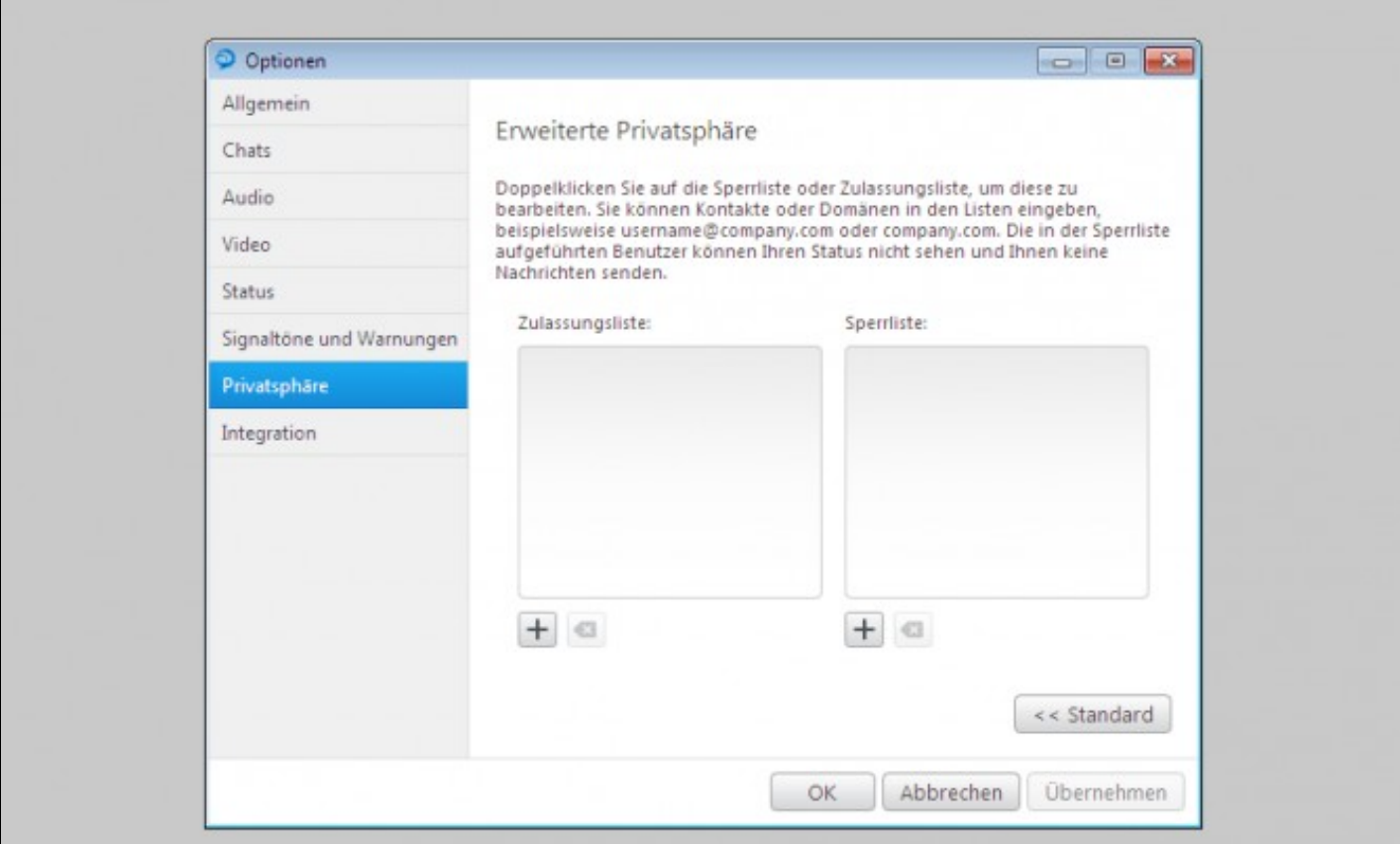

Es gibt eine *Zulassungs-* und eine *Sperrliste*. Über das Icon + können Nutzer in der Form *muster@hs-mittweida.de* hinzugefügt werden.